# **SERIAL** PCI CARD **USER MANUAL** Model 176781

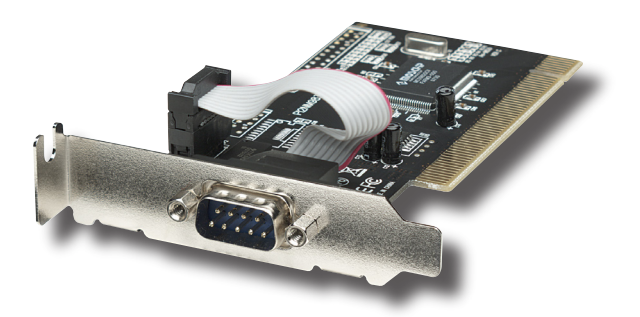

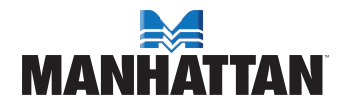

MAN-176781-UM-1207-02

## introduction

Thank you for purchasing this MANHATTAN® Serial PCI Card, Model 176781.

The easy-to-follow instructions in this manual help make installation of the card quick and simple, so you'll also soon be enjoying the benefits of these features:

- Adds a high-speed 16550 UART serial DB9 Com port to desktop computers
- Maximum 115.2 kbps throughput
- Requires only one PCI bus IRQ
- Fully supports PCI IRQ sharing
- Automatically selects IRQ and Com address
- Fits low-profile PCI slots
- Lifetime Warranty

#### **System Requirements**

- Windows 2000/XP/Server 2003/Vista
- Available punch-out expansion and PCI slots

#### **Package Contents**

- Serial PCI Card with External DB9 Port, Low Profile
- Quick install guide and driver CD

### hardware installation

- 1. Turn off your computer.
- 2. Unplug the power cord and remove your computer's cover.
- 3. Remove the slot bracket from an available PCI slot.
- 4. To install the card, carefully align the card's bus connector with the selected PCI slot on the motherboard. Push the board down firmly.
- 5. Replace the slot bracket's holding screw to secure the card.
- 6. Replace the computer cover and reconnect the power cord.

### **EMANHATTAN**

### driver installation

Ensure that the card is installed on the computer before proceeding with driver installation

#### **Windows 2000**

- 1. At the Found New Hardware Wizard, click "Next."
- 2. Select "Search for a suitable driver for my device (recommended)"; click "Next."
- 3. Check "Specify a location"; uncheck the other boxes; click "Next."
- 4. Insert the driver CD; enter "D:\PCI\_IO\nm9xxx\2000"; click "OK." *NOTE:* Change "D:" if/as needed to match your CD-ROM driver designation.
- 5. Click "Next"; then "Finish."
- 6. Restart Windows to complete the installation.

#### **Windows XP**

- 1. At the Found New Hardware Wizard, select "Install from a list or specific location (Advanced)"; click "Next."
- 2. Insert the driver CD; check "Include this location in the search"; uncheck the other box; enter "D:\PCI\_IO\nm9xxx\XP"; click "OK." *NOTE:* Change "D:" if/as needed to match your CD-ROM designation.
- 3. If the Hardware Installation window pops up, click "Continue Anyway"; click "Finish." (The driver has been thoroughly tested for stability and compatibility.)
- 4. Repeat steps 1-3.
- 5. Restart Windows to complete the installation.

#### **Windows Server 2003**

- 1. At the Found New Hardware Wizard, select "Install from a list or specific location (Advanced)"; click "Next."
- 2. Insert the driver CD; check "Include this location in the search"; uncheck the other box; enter "D:\PCI\_IO\nm9xxx\2003"; click "OK." *NOTE:* Change "D:" if needed to match your CD-ROM designation.

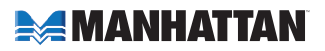

- 3. If the Hardware Installation window pops up, click "Continue Anyway"; click "Finish." (The driver's been tested for stability and compatibility.)
- 4. Repeat steps 1-3.
- 5. Restart Windows to complete the installation.

#### **Windows Vista**

- 1. At the Found New Hardware Wizard, select "Locate and install driver software (recommended)."
- 2. Click on "I don't have the disc. Show me other options."
- 3. Select the option "Browse my computer for driver software (advanced)."
- 4. Insert the driver CD; check "Include subfolders"; enter "D:\PCI\_IO\ nm9xxx\Vista32" for Vista 32-bit or "D:\PCI\_IO\nm9xxx\Vista64" for Vista 64-bit; click "Next." *NOTE:* Change "D:" if/as needed to match your CD-ROM driver designation.
- 5. If the system prompts you that the drivers are not signed, select the option "Install this driver software anyway."
- 6. Click "Close" to complete the driver installation.

#### **Verify Windows Driver Installation**

- 1. Right-click "My Computer"; click "Manage"; click "Device Manager."
- 2. Click on "+" (plus sign) in front of "Ports (COM & LPT)"; one "MosChip PCI Serial Port ..." listing should be displayed.
- 3. Double-click "Multifunction adapters"; "MosChip PCI Multi-I/O Controller" should be displayed.

#### **Change the COM Port Address**

Some serial devices need a specific COM port in order to work. If your serial devices work properly, do not change these settings.

- 1. In the Device Manager window, double-click "Ports (COM & LPT)"; then double-click the "MosChip PCI Serial Port" you want to change.
- 2. On the Settings tab, click "Advanced."
- 3. Click the down arrow next to the "COM Port Number" box; select a COM port that is not in use; click "OK."
- 4. Click "OK"; then close the Device Manager to save the changes.

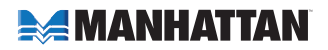

## **SPECIFICATIONS**

#### **Standards and Certifications**

- CE
- FCC
- $\cdot$  PCI 2.1
- WEEE

#### **General**

- 1 serial DB9 male connection
- Maximum 115.2 kbps throughput
- MosChip 9820 chipset
- Requires available punch-out expansion and PCI slots
- Windows 2000/XP/Server 2003/Vista 32/64-bit compatible

#### **Bus**

- PCI 2.1 32-bit, 33 MHz
- Supports 32-bit PCI slot
- 5 V bus power

#### **Physical**

- Dimensions: 124 x 122 x 23 mm (4.9 x 4.8 x 0.9 in.)
- Weight: 65.2 g (2.3 oz.)

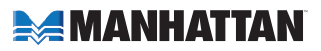

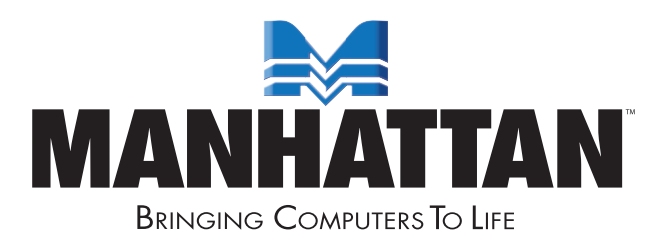

#### www.manhattan-products.com MANHATTAN® offers a complete line of PC Components, Peripherals, Cables and Accessories. Ask your local computer dealer for more information or visit us online at

Copyright © MANHATTAN All products mentioned are trademarks or registered trademarks of their respective owners.